<span id="page-0-0"></span>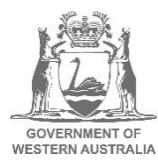

# **Employer Online upgrade –user guide to system changes SUPERANNUATION**

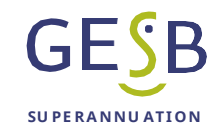

# **Contents**

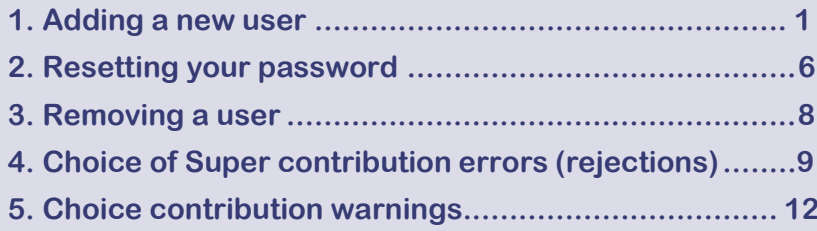

### **1. Adding a new user**

Any employee with Administrator access in Employer Online can add a new user. To do this, log into Employer Online, then go to **Maintenance −**> **maintain users.**

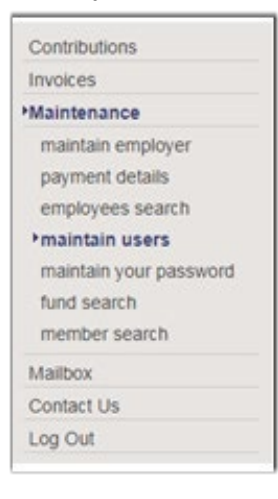

A list of your agency's current users will appear. Click the 'Add' button at the bottom of the list.

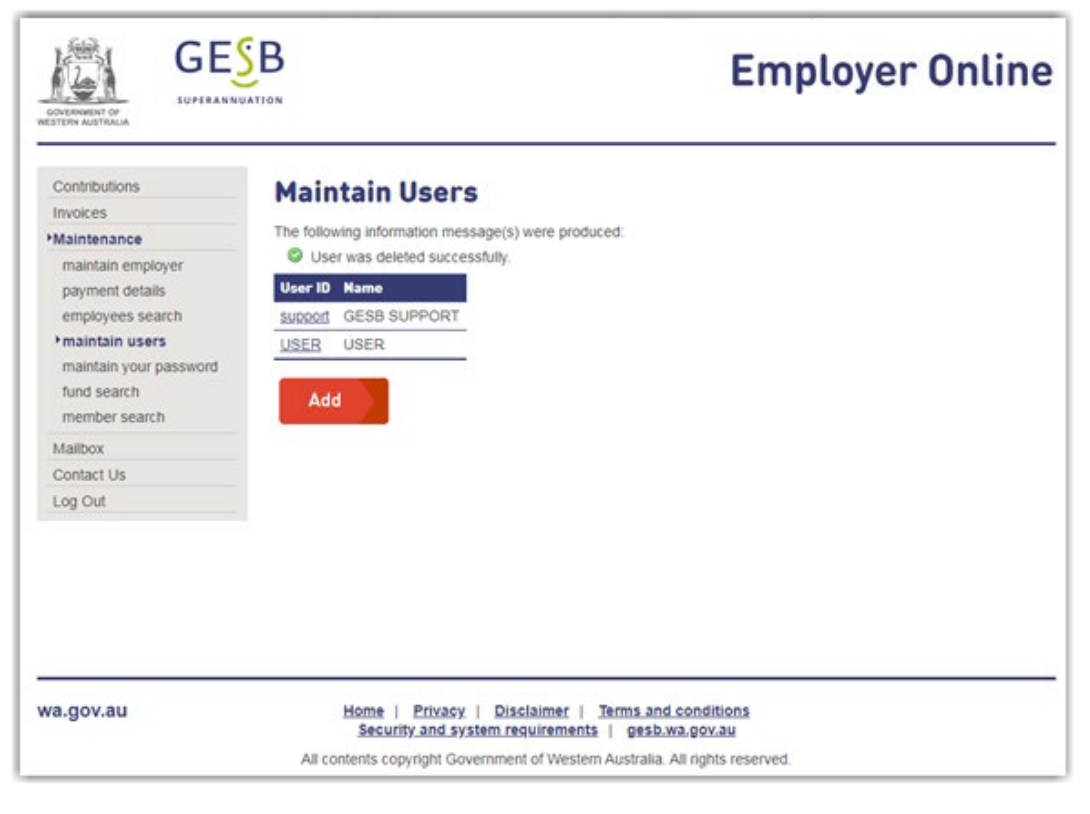

You will then need to complete the new user's details.

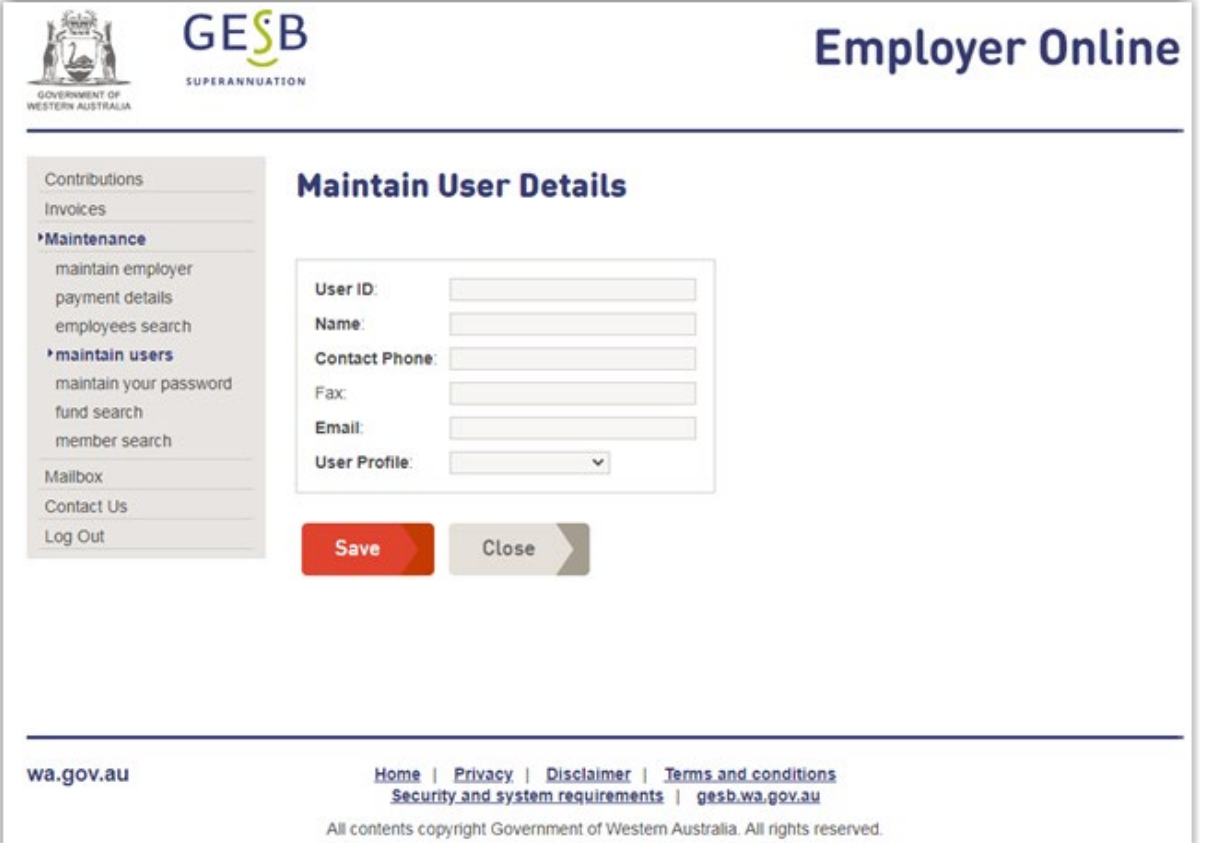

Please note, administrators cannot set passwords for other users. All users need to create their own password.

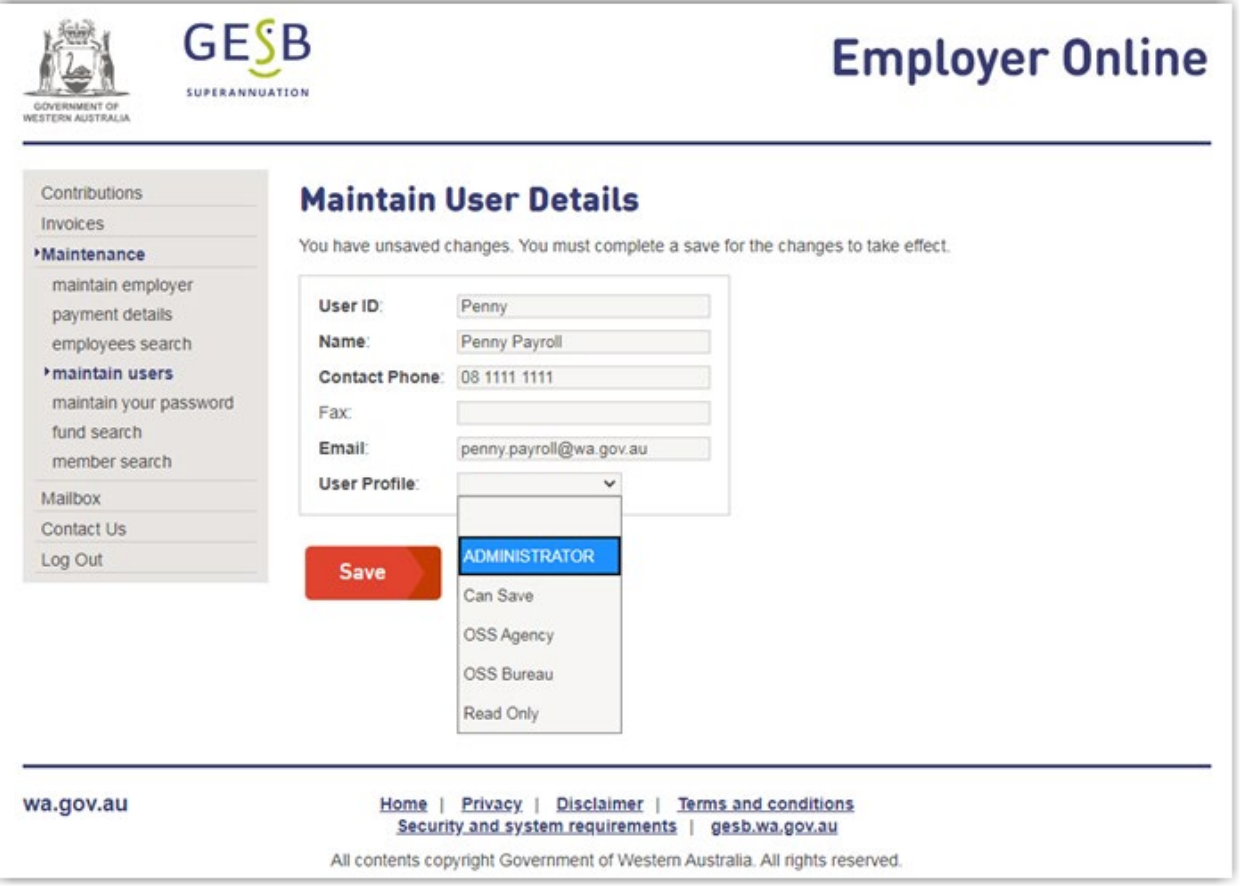

Once you have completed the fields, click 'Save'. (A fax number is not required.)

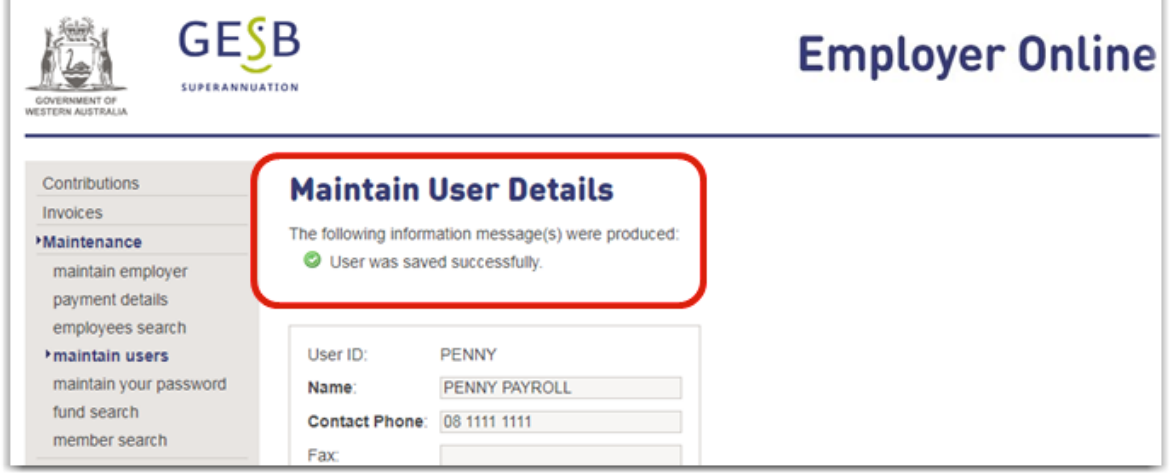

An email is then sent to the new user to allow them to set their password. This may take a few minutes. The user will need to click the link in this email to set their password.

Please note, the email doesn't contain the user ID, so you will need to provide that to the new user separately.

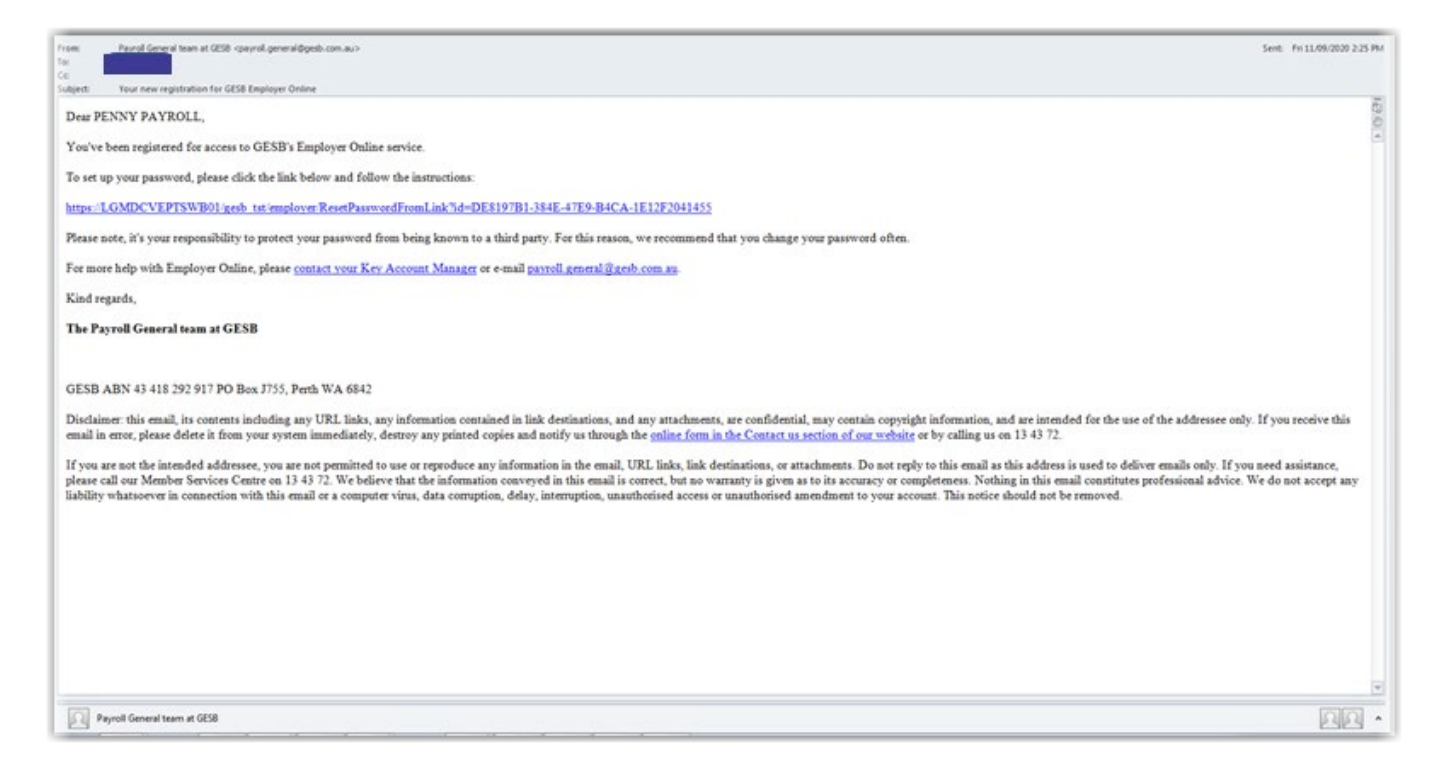

After clicking the link in the email, the user will be taken to the reset password screen.

Г

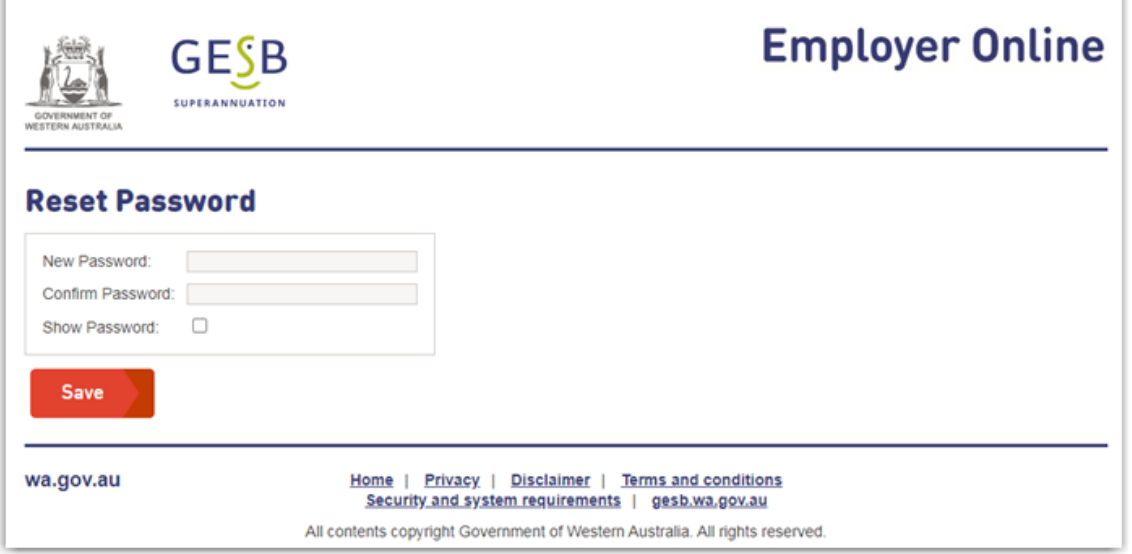

The user will need to enter their chosen password twice and click 'Save'. They will then receive confirmation that their password has been saved.

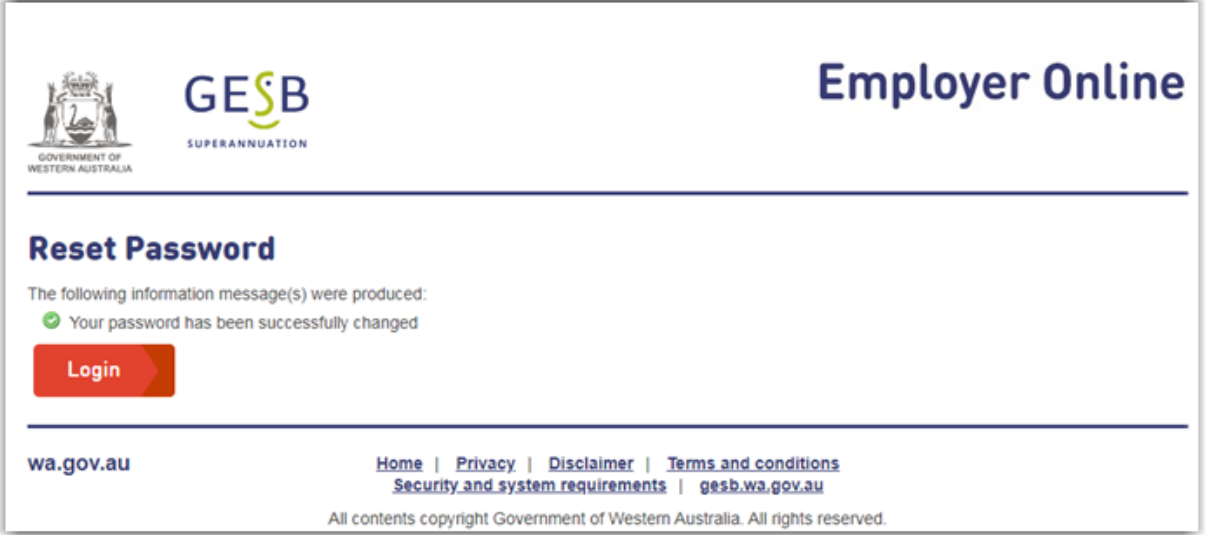

Next, the user will need to click the 'Login' button to go to the login area and enter their new password to log in.

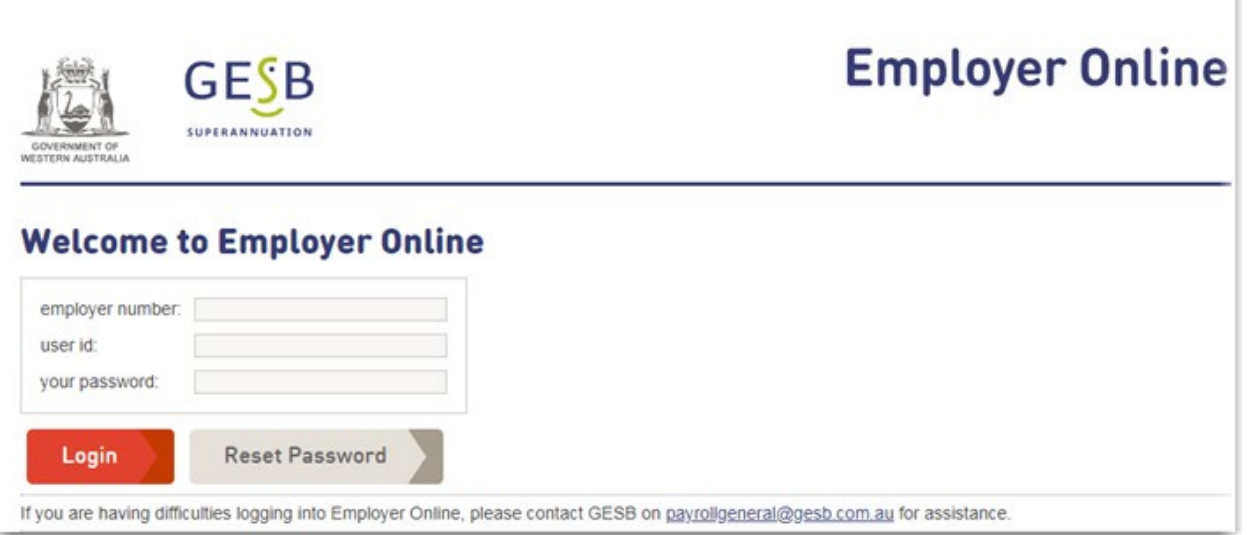

The first time a new user logs in, they will see the 'Terms and conditions of use for Employer Online'.

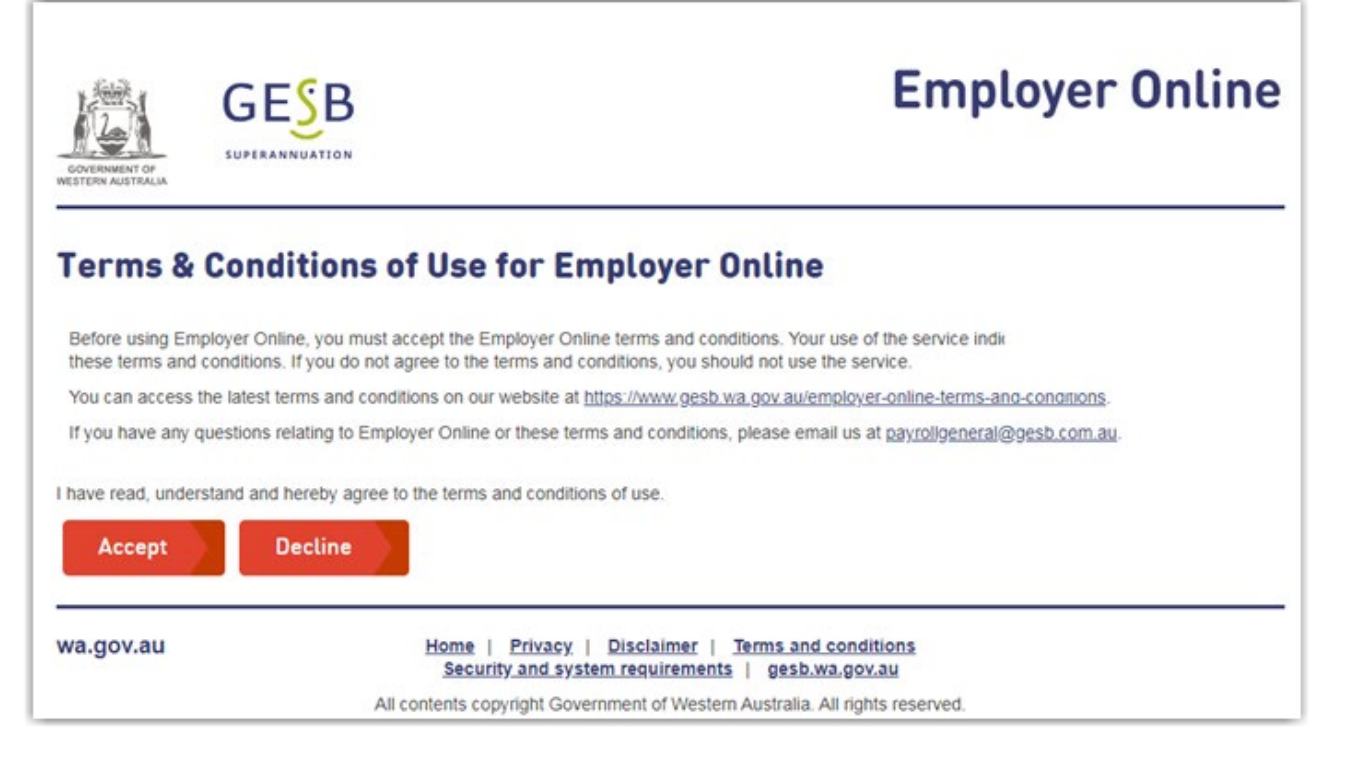

Before accessing the system, they will need acknowledge that they have read, understood and agreed to the terms and conditions, by clicking the 'Accept' button.

Please note, the link to reset a password is only valid for 30 minutes. If the user clicks this link after 30 minutes, they will see the message below.

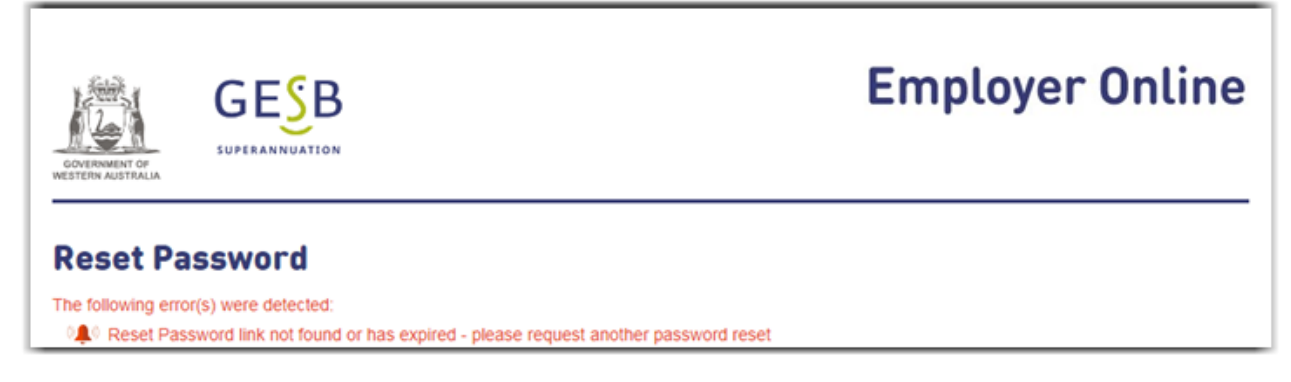

If the link has expired, the new user can follow the instructions in the next section to reset their password.

## <span id="page-5-0"></span>**2. Resetting your password**

If you have forgotten your password or would like to change it, you can do this from the login area. Enter your employer number and user ID and click 'Reset password'.

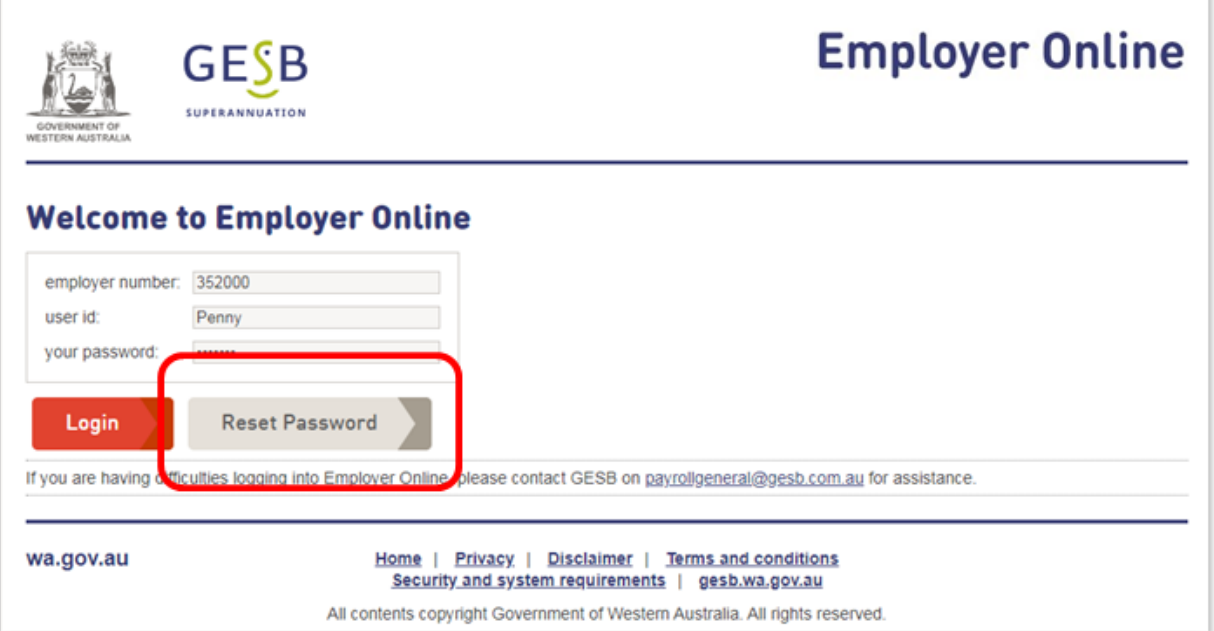

The Reset password screen will appear, confirming the employer ID and user ID. Click 'Reset Password'.

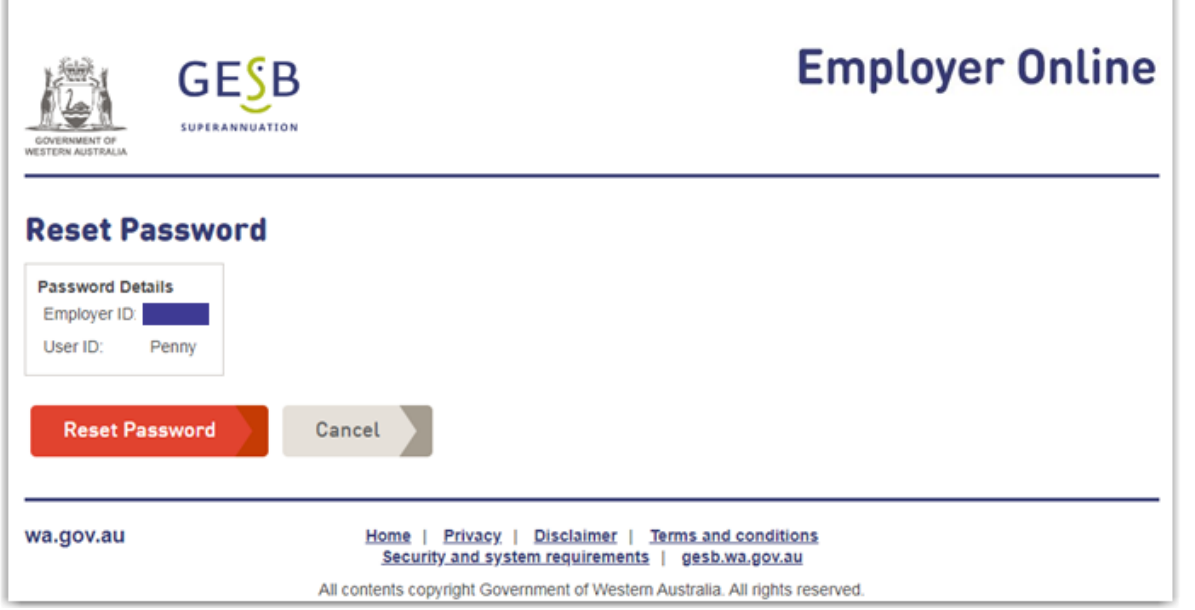

This message will then appear:

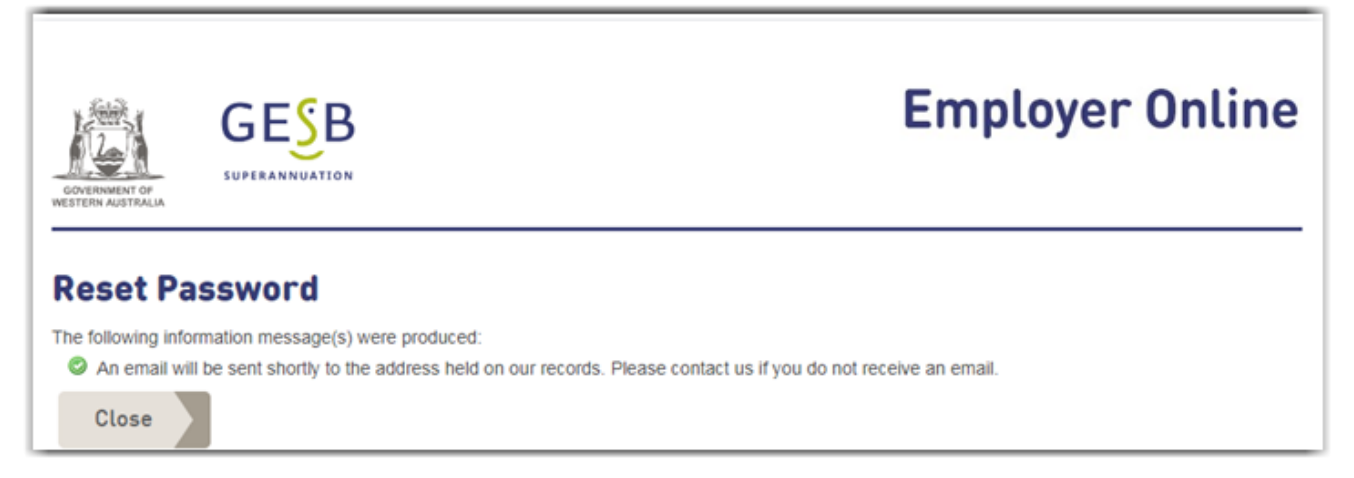

An email is then sent to your registered email address. This may take a few minutes. Please click the link in this email to reset your password.

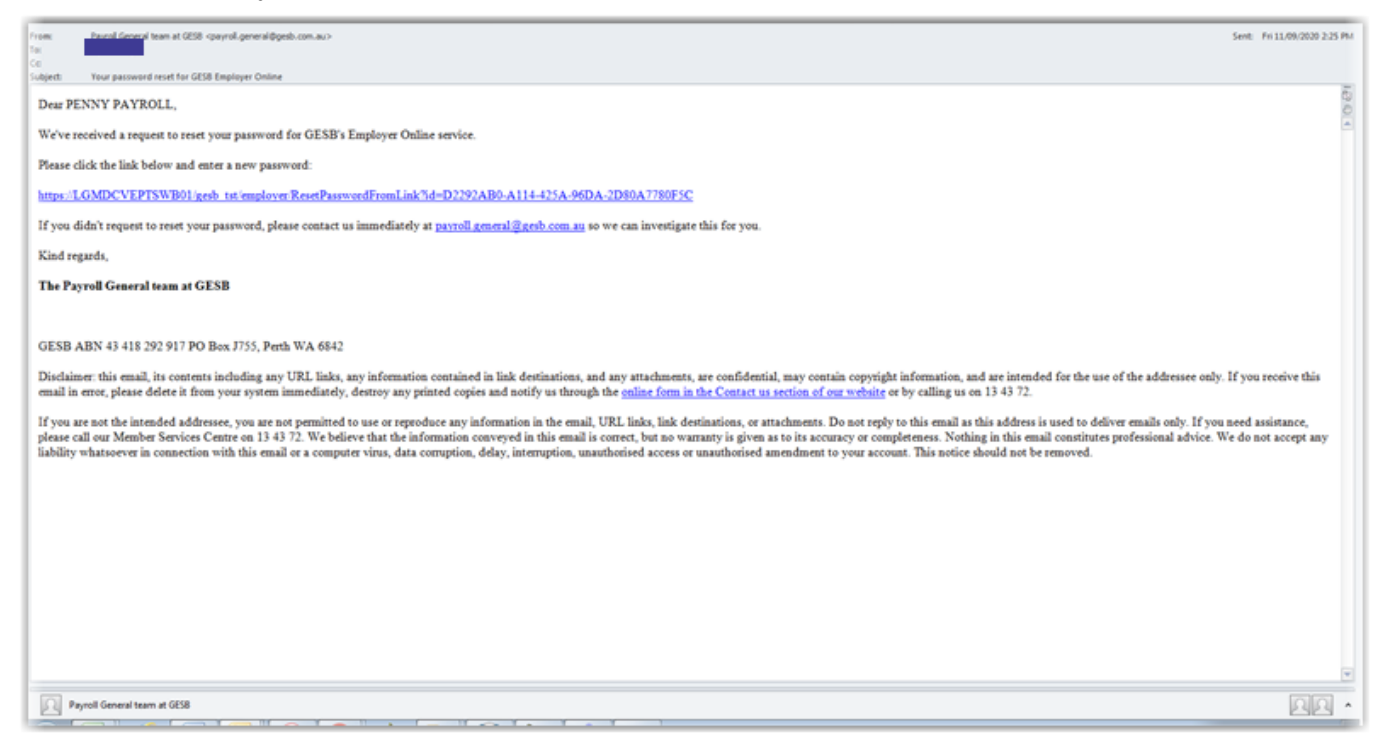

After clicking the link in your email, you will see the Reset password screen. Please enter your new password twice. A red login button will then appear, so you can log into Employer Online.

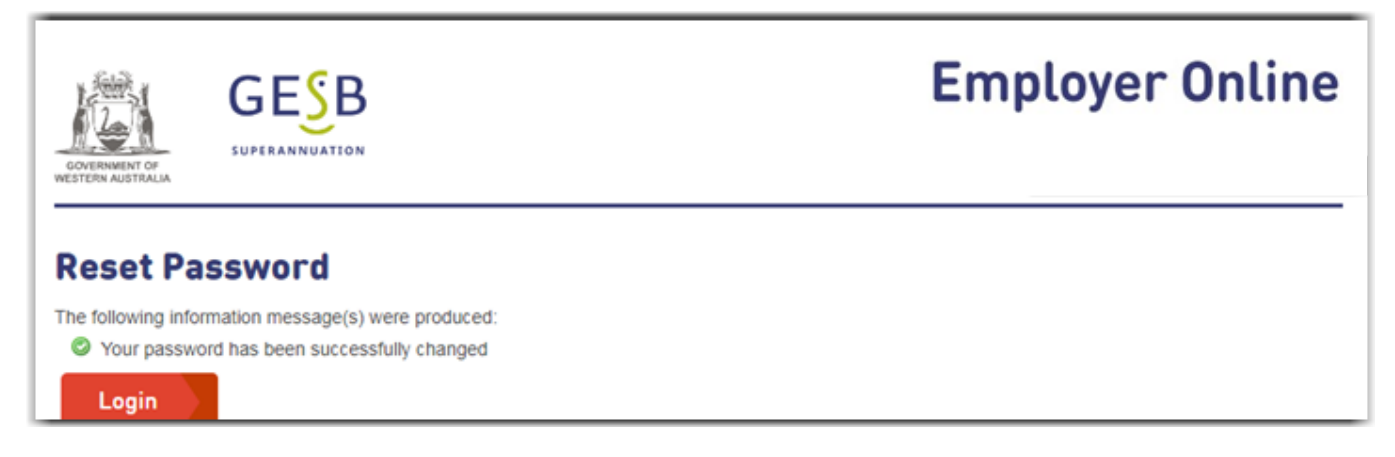

You will then be taken to the login area, where you can use your new password to log in.

#### <span id="page-7-0"></span>**3. Removing a user**

If a user is no longer employed at your agency, or no longer needs access to Employer Online, they can be removed by anyone with Administrator access.

Log into Employer Online and go to **Maintenance -> maintain users.**

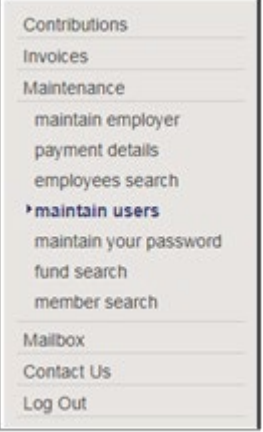

A list of your agency's users will appear. Click the user ID of the person you wish to remove, and their details will appear.

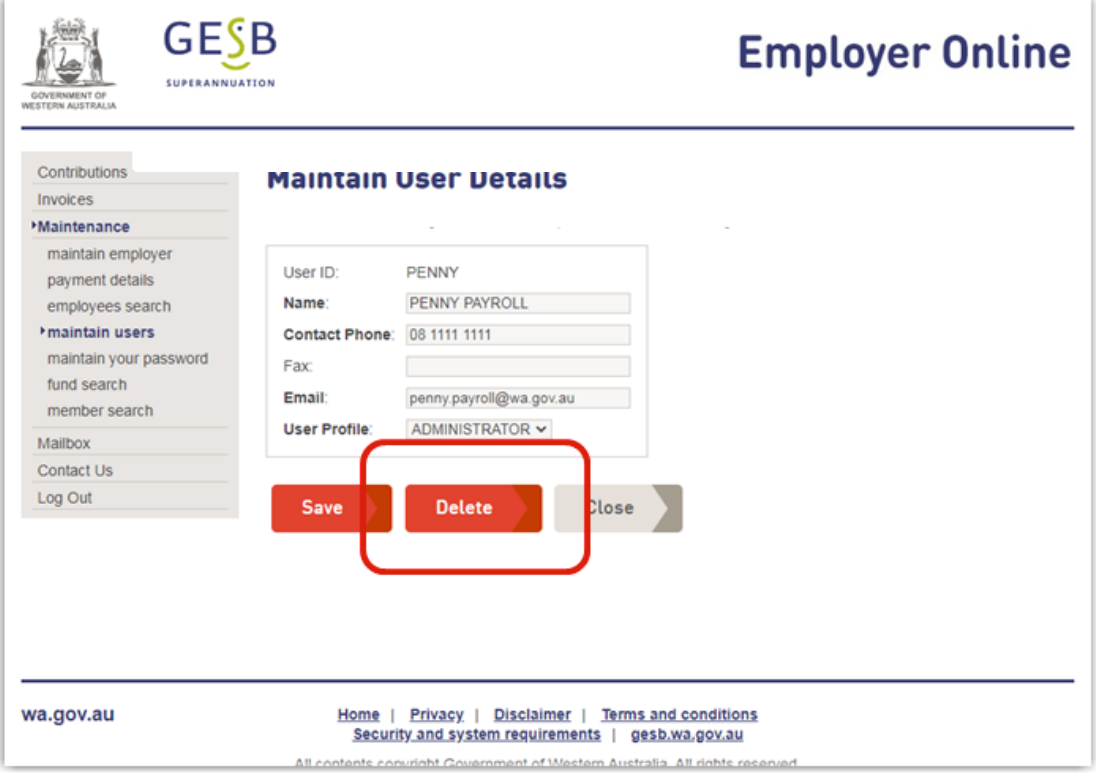

Click 'Delete'.

A message appears to confirm whether you wish to remove the user.

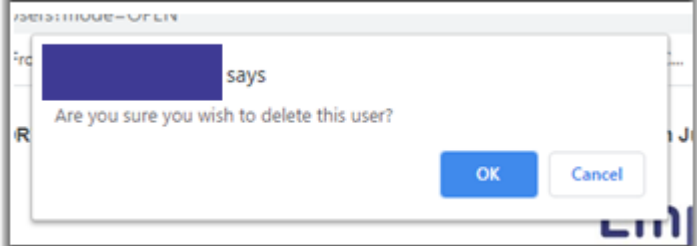

Click 'OK'.

The list of users will re-appear, but without the user you have just deleted.

#### <span id="page-8-0"></span>**4. Choice of Super contribution errors (rejections)**

Currently, if a Choice of Super fund (Choice Fund) rejects a super contribution and returns it to the employer, an email is sent to the employer with the subject 'QuickSuper Remittance Advice'. The bank reference is included in the email, which can be used to search the details on the Choice Payment Status page of Employer Online.

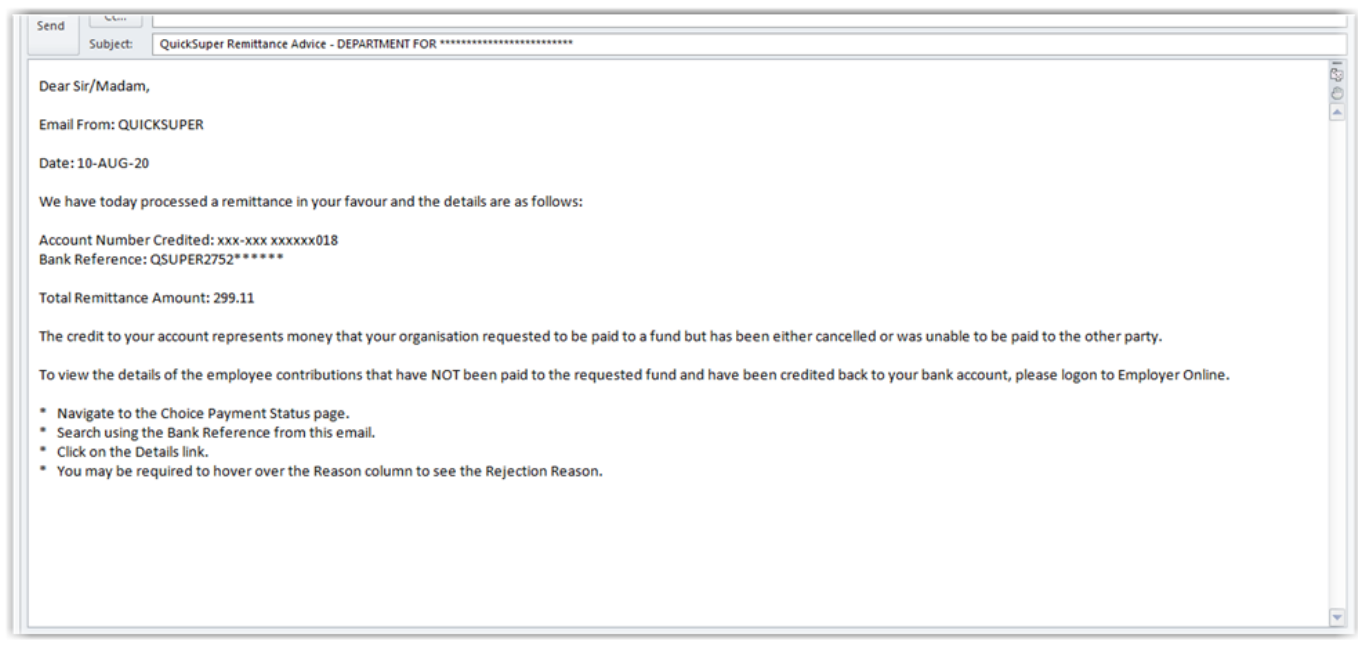

After Employer Online is upgraded, you will instead receive an alert email to let you know that you have errors and/or warnings that you need to review and action. This email will no longer include details of the bank reference.

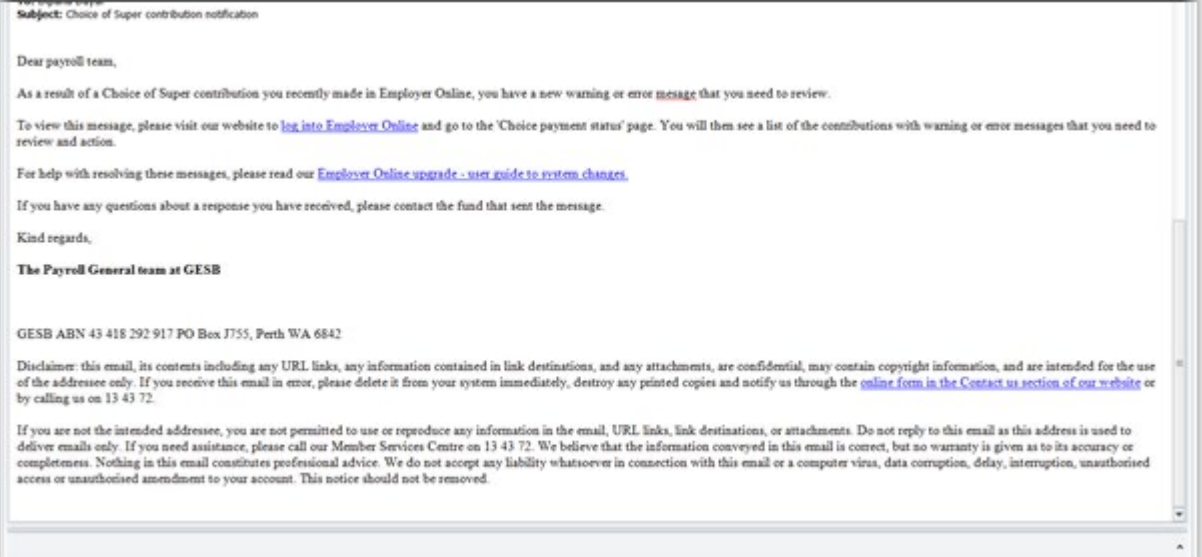

You will also see a warning message on the Contribution periods page of Employer Online.

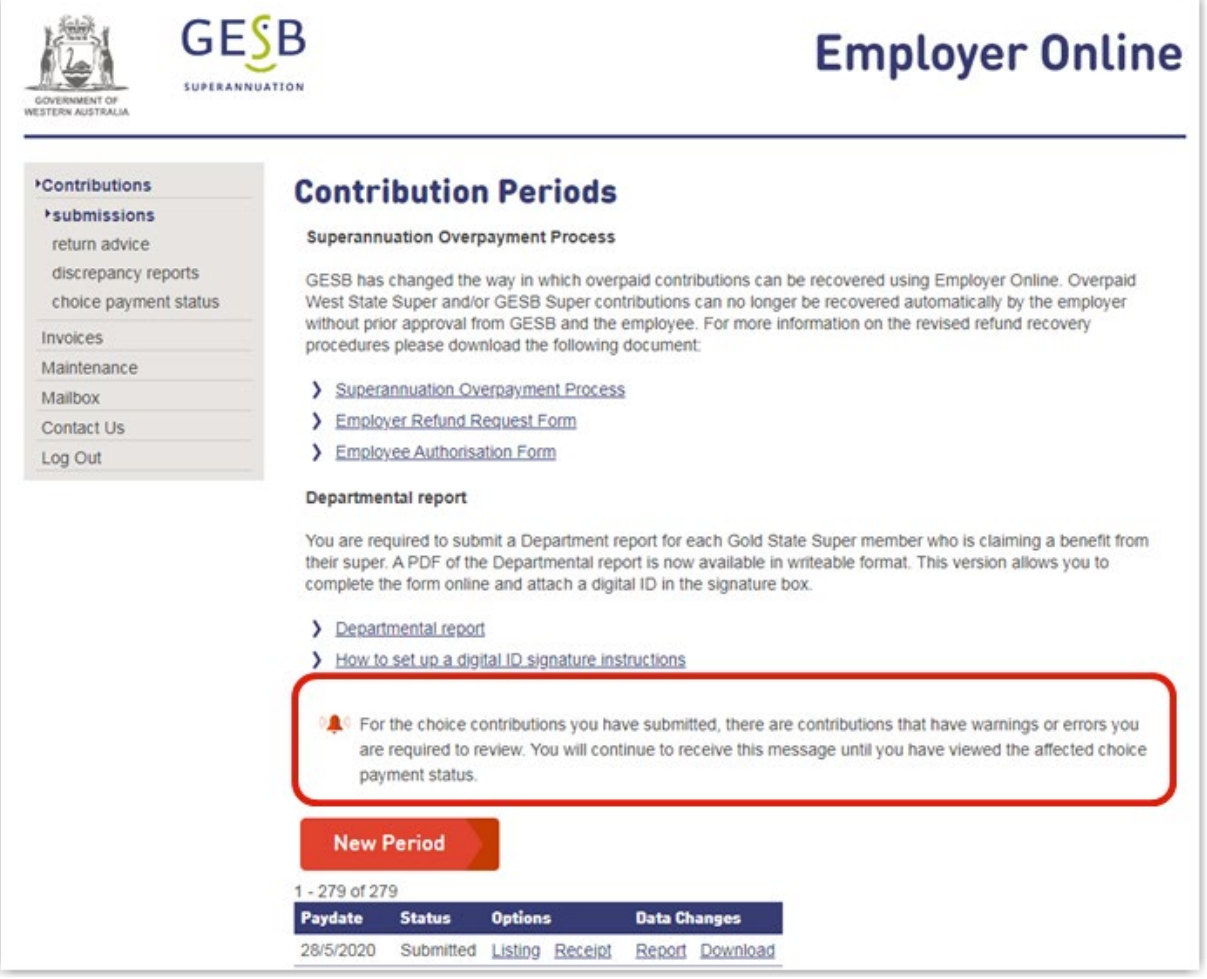

To resolve these messages, go to the 'Choice payment status' page. If you have already received the returned funds, you can search using the payment reference on the bank statement in the usual way. You will also be able to identify the warnings and errors by using the 'Show warnings and errors only' tick box.

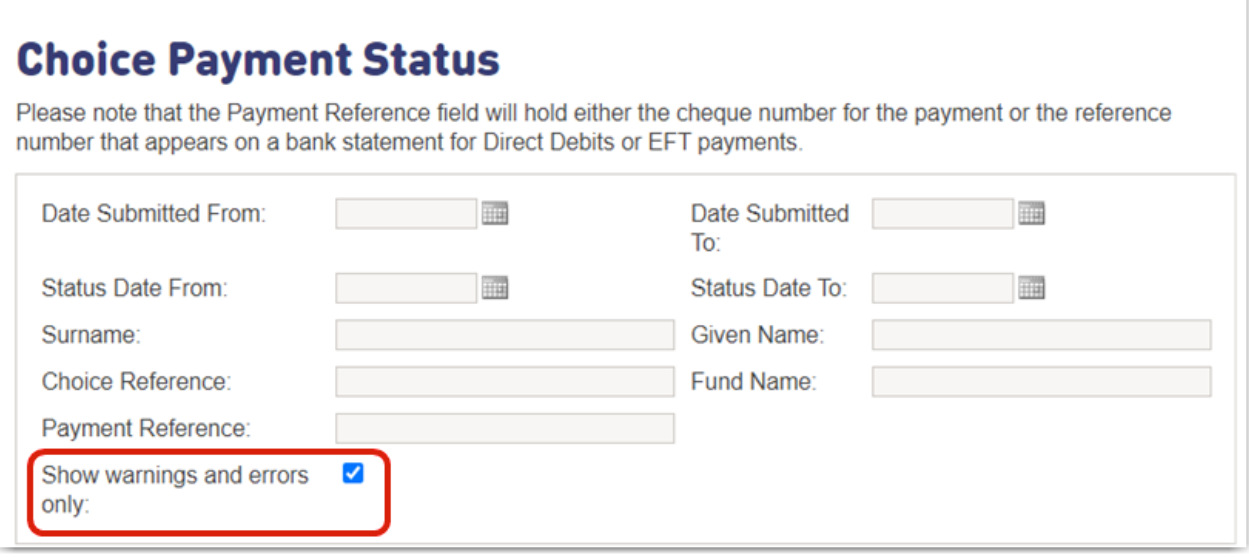

A list of the contributions with warnings or errors will then be provided.

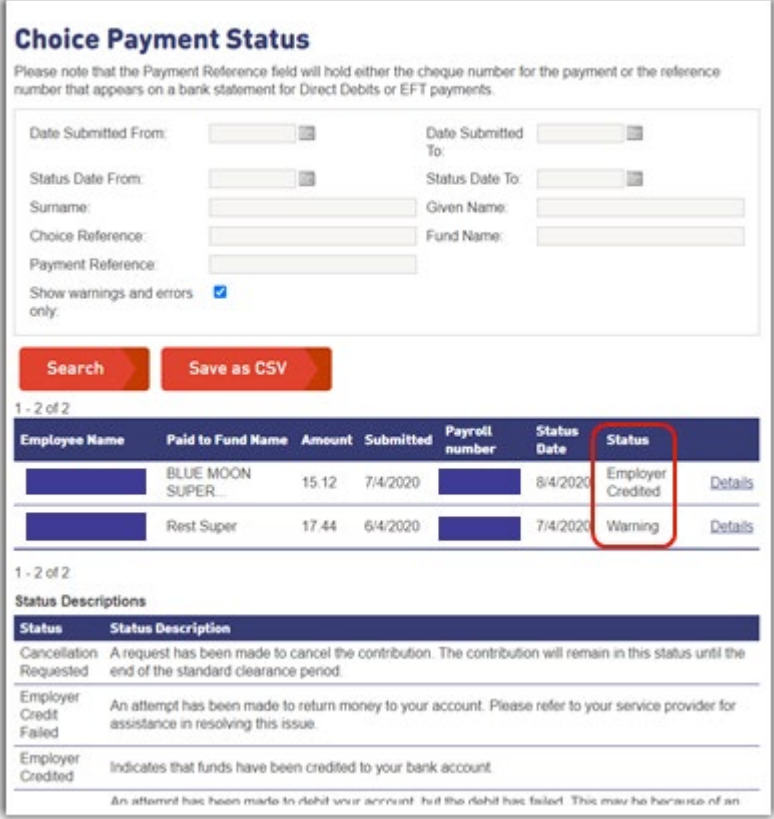

For contributions that have been returned to you by the fund, the status will show as 'Employer credited'. You can then follow your usual process for returned contributions.

#### <span id="page-11-0"></span>**5. Choice contribution warnings**

If the status shows a warning, it means that there was an error with the information provided but the super fund has been able to allocate the contribution. For example, the wrong USI was provided to a fund with multiple USIs.

Click the 'Details' link to see information on the warning.

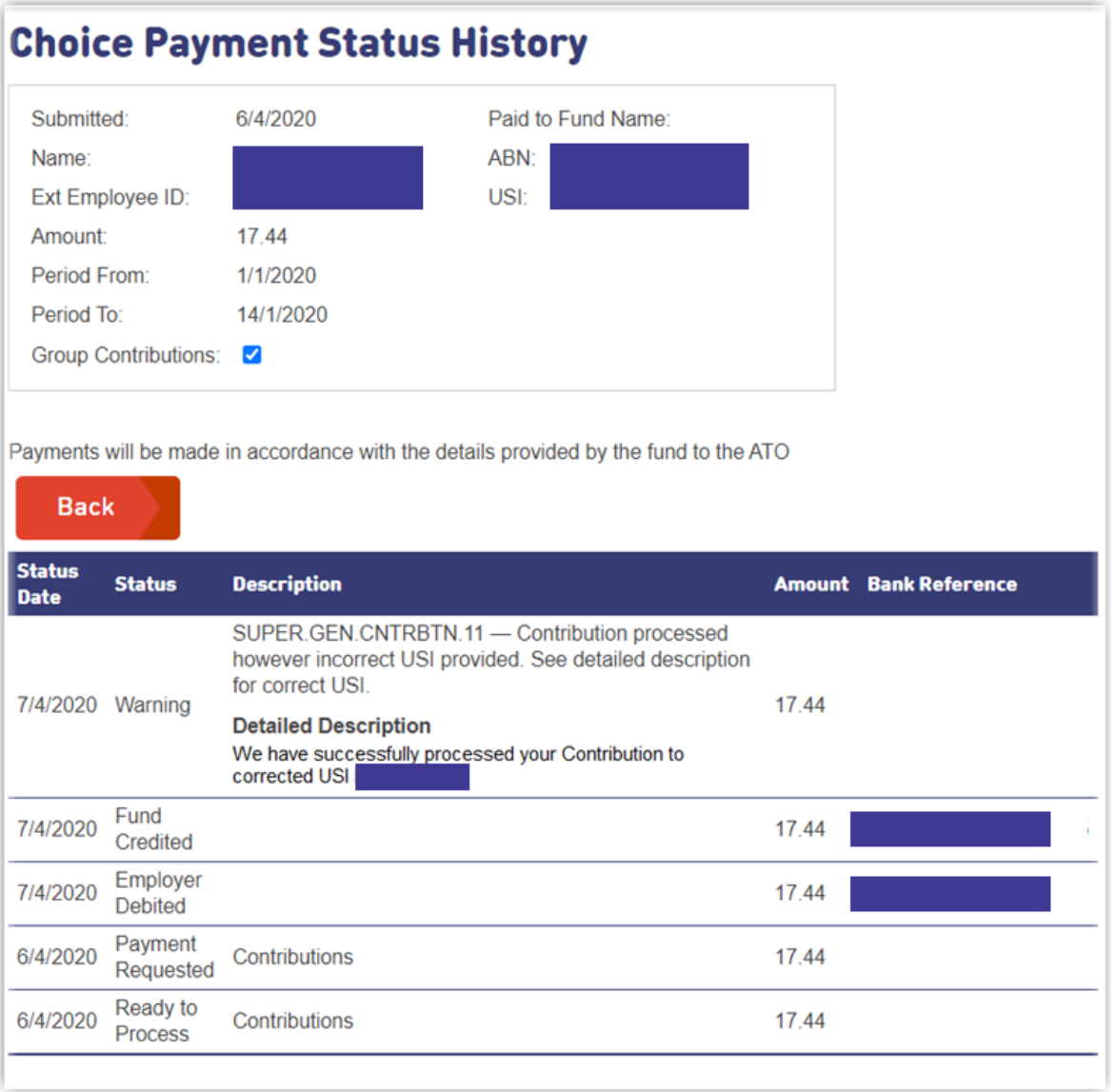

The detailed description for this member reveals that the USI was incorrect, but the contribution could be processed. It also provides the correct USI to be used for future contributions for this employee. To prevent this warning showing again, update this employee's super fund USI information in your payroll system and/or Employer Online before the next contribution file is submitted.

If you need help with using Employer Online, please contact our Payroll General team on [payrollgeneral@gesb.com.au.](mailto:payrollgeneral@gesb.com.au)

 **How to contact us T** Member Services Centre 13 43 72 **F** 1800 300 067 **W** [gesb.wa.gov.au](https://www.gesb.wa.gov.au/)  PO Box J 755, Perth WA 6842